## **Table of Contents**

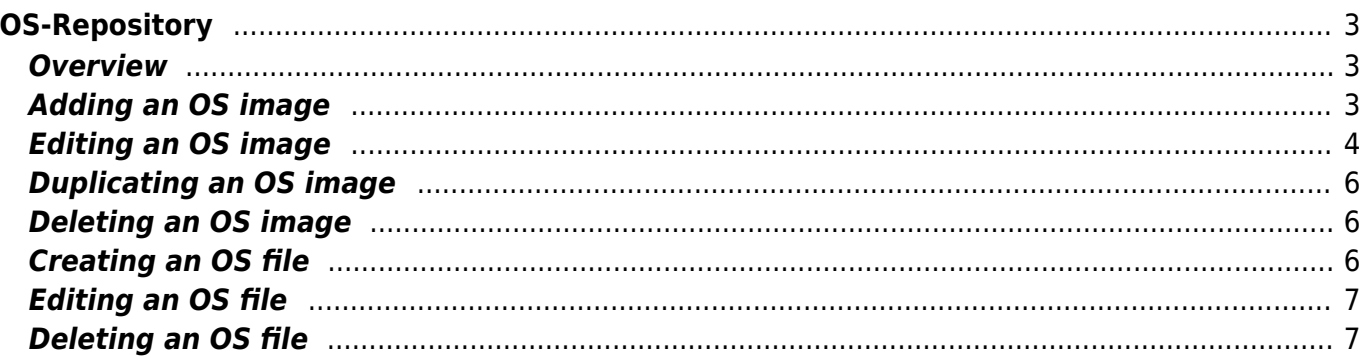

# <span id="page-2-0"></span>**OS-Repository**

### <span id="page-2-1"></span>**Overview**

### Os repository

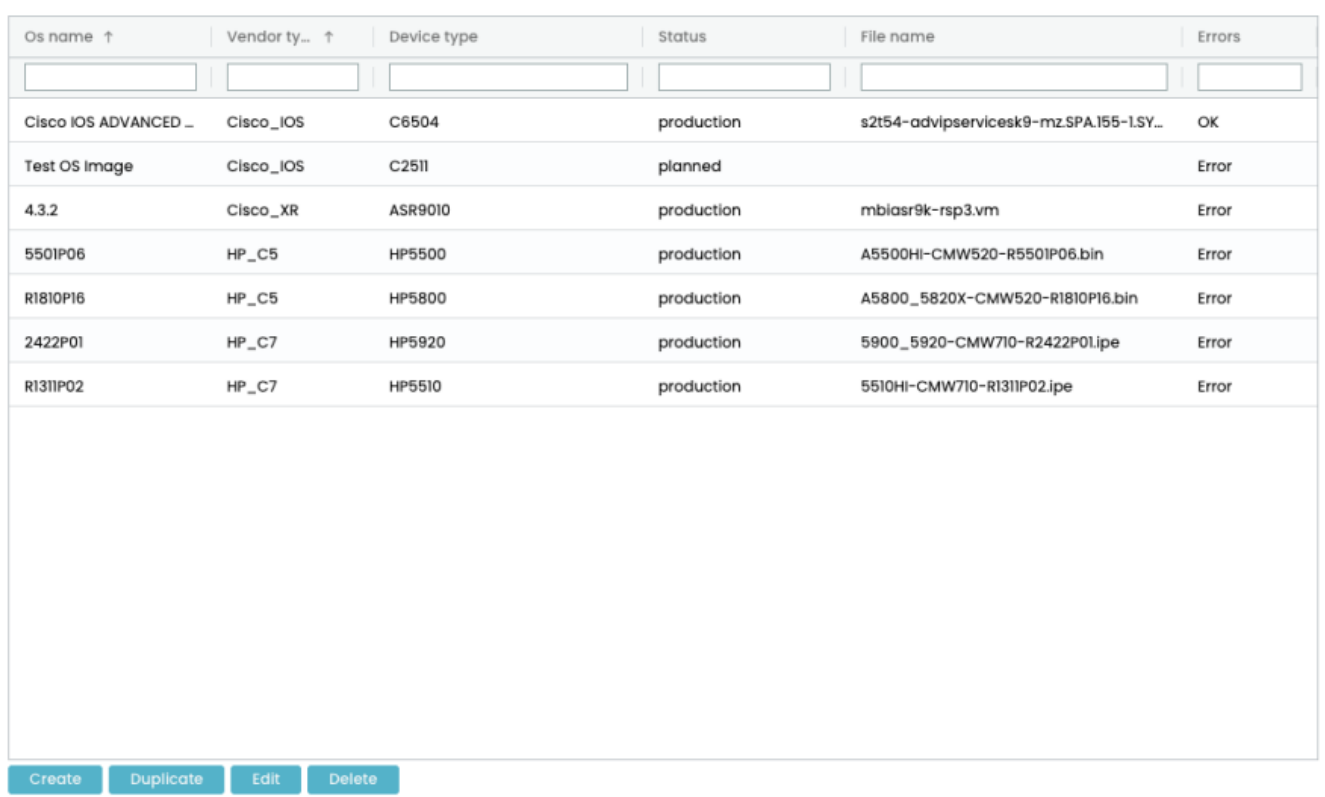

The os repo form allows you to manage the OS images that are used for OS upgrades. The os files are stored in the /var/opt/yce/public/os files, categorized by vendor type, which can then be used in [OS](https://wiki.netyce.com/doku.php/menu:operate:scenarios:commands#os) [upgrade scenario commands.](https://wiki.netyce.com/doku.php/menu:operate:scenarios:commands#os)

Within a vendor type, os files are categorized by device type. Nodes with the same device type all use the same files for their os upgrades, which prevents you from uploading modeling the same files for every single node.

Some vendor types and device types require multiple files. Because of this, each OS image has one or more OS files. An os file is simply a reference to a file that is found on the OS repo, so if you have multiple OS images that use the same file, you don't have to upload it twice.

### <span id="page-2-2"></span>**Adding an OS image**

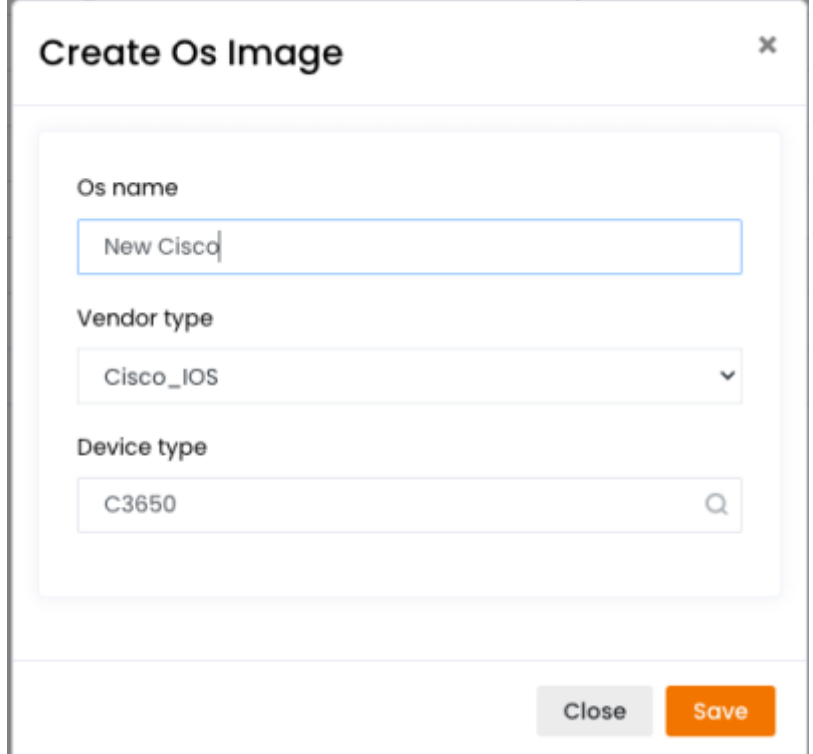

To add an OS image click the create-button, a form will show up that will allow you to create a new OS image. The vendor type and device type need to be filled in. The save button creates the image.

Note that a device type is mandatory, and by default you need to pick between a number of predefined device types. If you want to be able to enter new device types, you can turn on the tweak Allow custom\_device\_types (set its Num value to 1).

### <span id="page-3-0"></span>**Editing an OS image**

 $\boldsymbol{\mathsf{x}}$ 

#### Os Image 5501P06

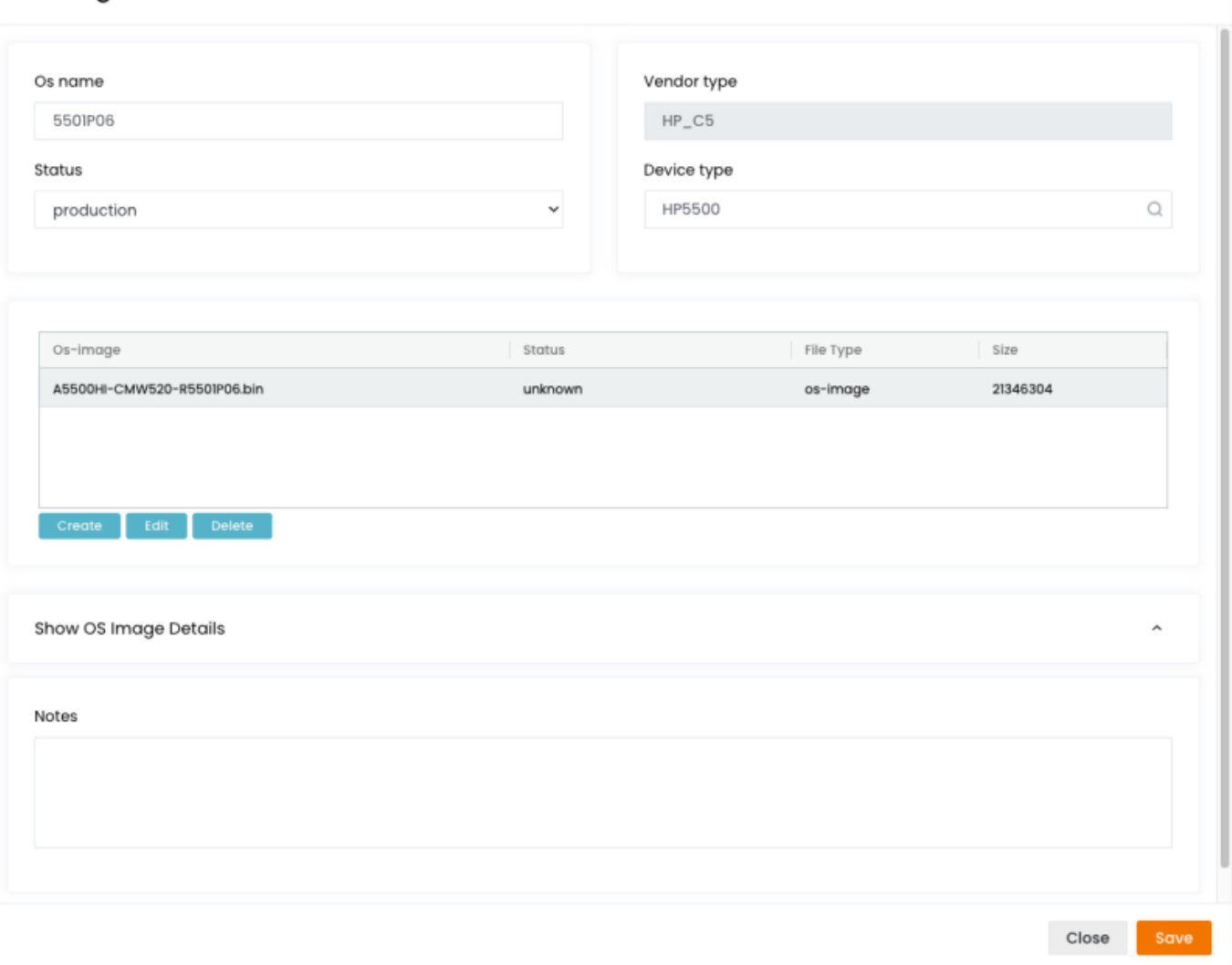

To edit an OS image click the edit-button, or double click on its record in the OS images grid. A form will show up that will allow you to modify its values. The save button saves the changes. An OS image has the following properties:

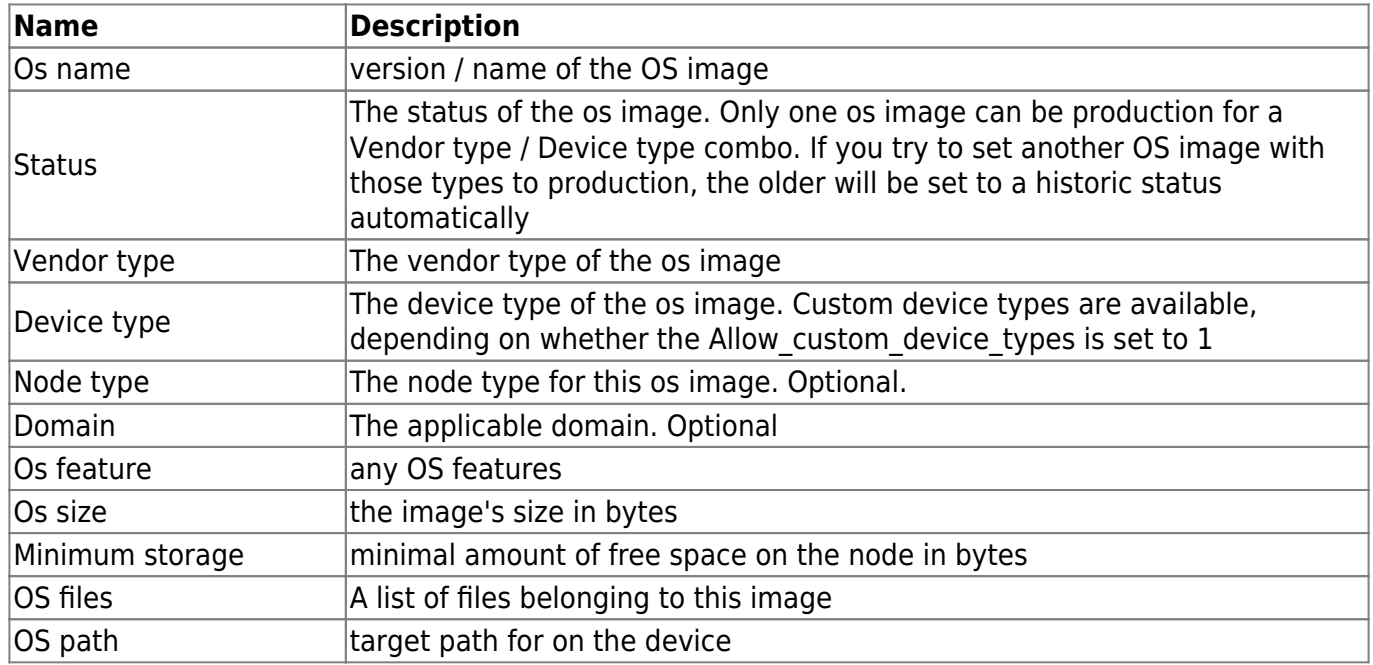

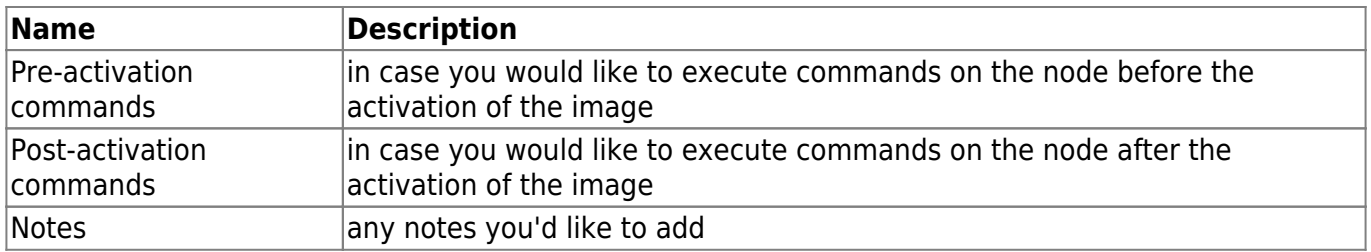

### <span id="page-5-0"></span>**Duplicating an OS image**

When you want to duplicate an OS image, simply click on the Duplicate button. A new os image with the same attributes and OS files will be created. Note that the OS files will not be copied, only the references to them.

### <span id="page-5-1"></span>**Deleting an OS image**

To delete a OS image, select the image and click the delete image button to get a prompt. Confirm, and the OS image is deleted.

### <span id="page-5-2"></span>**Creating an OS file**

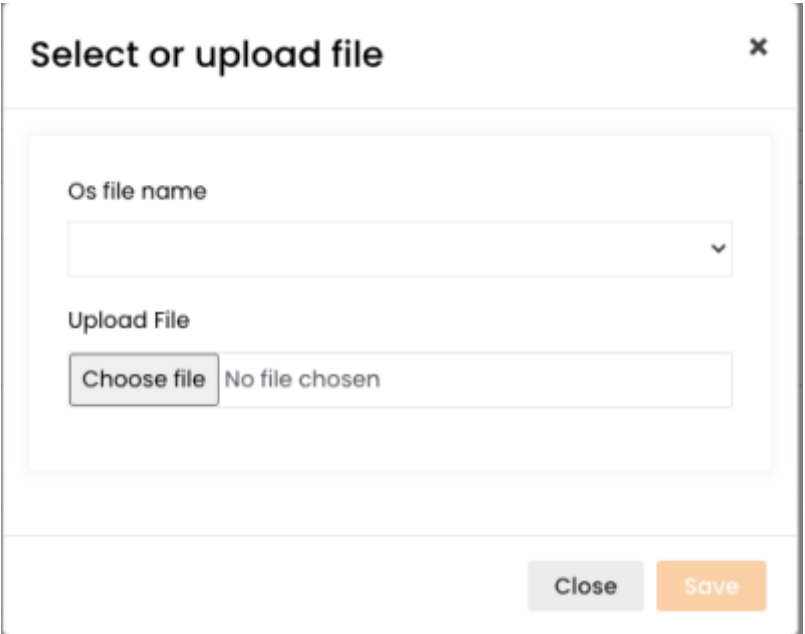

To create an os file, in the OS image form, you should click on the "Create" button. A form will appear that will allow you to either upload a file, or select a file that has already been uploaded for that vendor type. Any of the two will suffice, and if you pick both then the uploaded file will override the selected file in the dropdown.

### <span id="page-6-0"></span>**Editing an OS file**

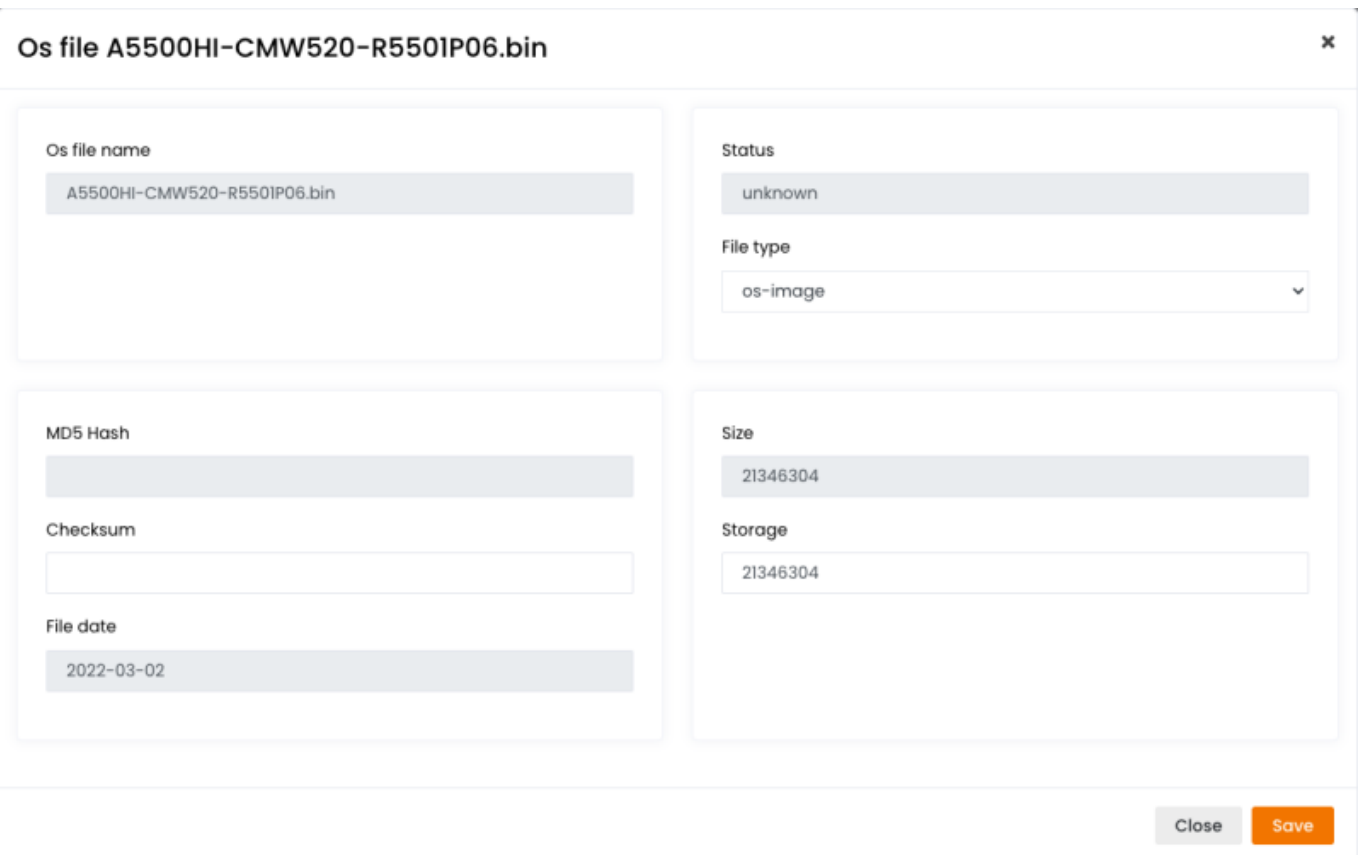

To edit an OS file click the edit-button, or double click on its record in the OS files grid. A form will show up that will allow you to modify its values. The save button saves the changes.

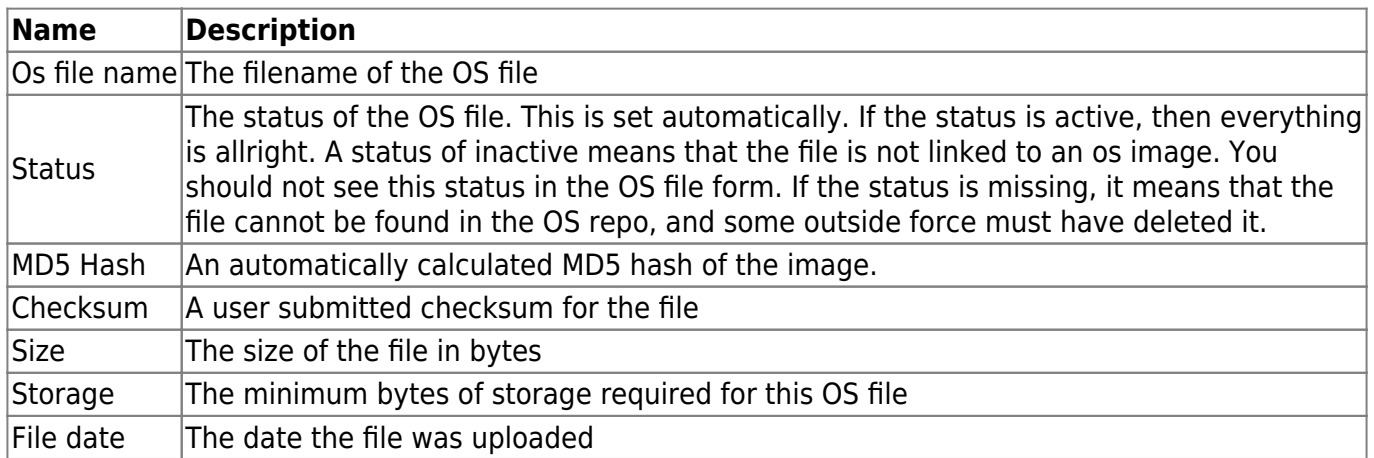

### <span id="page-6-1"></span>**Deleting an OS file**

When yo want to delete an OS file you should click on the Delete button. A popup will appear to prompt whether you want to fully delete the file. If you click on the button to keep the file, then that file can still be selected by another OS file.

Note that this popup only appears when there are no other os images that use that file. In that case, only the link will be deleted, and there will be no change to the other os image that uses that file.

From: <https://wiki.netyce.com/> - **Technical documentation**

Permanent link: **<https://wiki.netyce.com/doku.php/menu:build:osversions>**

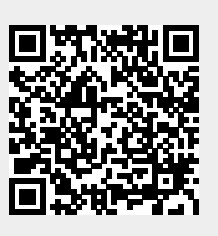

Last update: **2022/05/05 15:49**